Nilde ([https://nilde.bo.cnr.it/\)](https://nilde.bo.cnr.it/) è il programma più utilizzato per le richieste di articoli o parti di libri da ottenere tramite servizi interbibliotecari. È necessaria la registrazione per la creazione di un account personale ed è possibile utilizzare le credenziali di ateneo (IDEM-GARR).

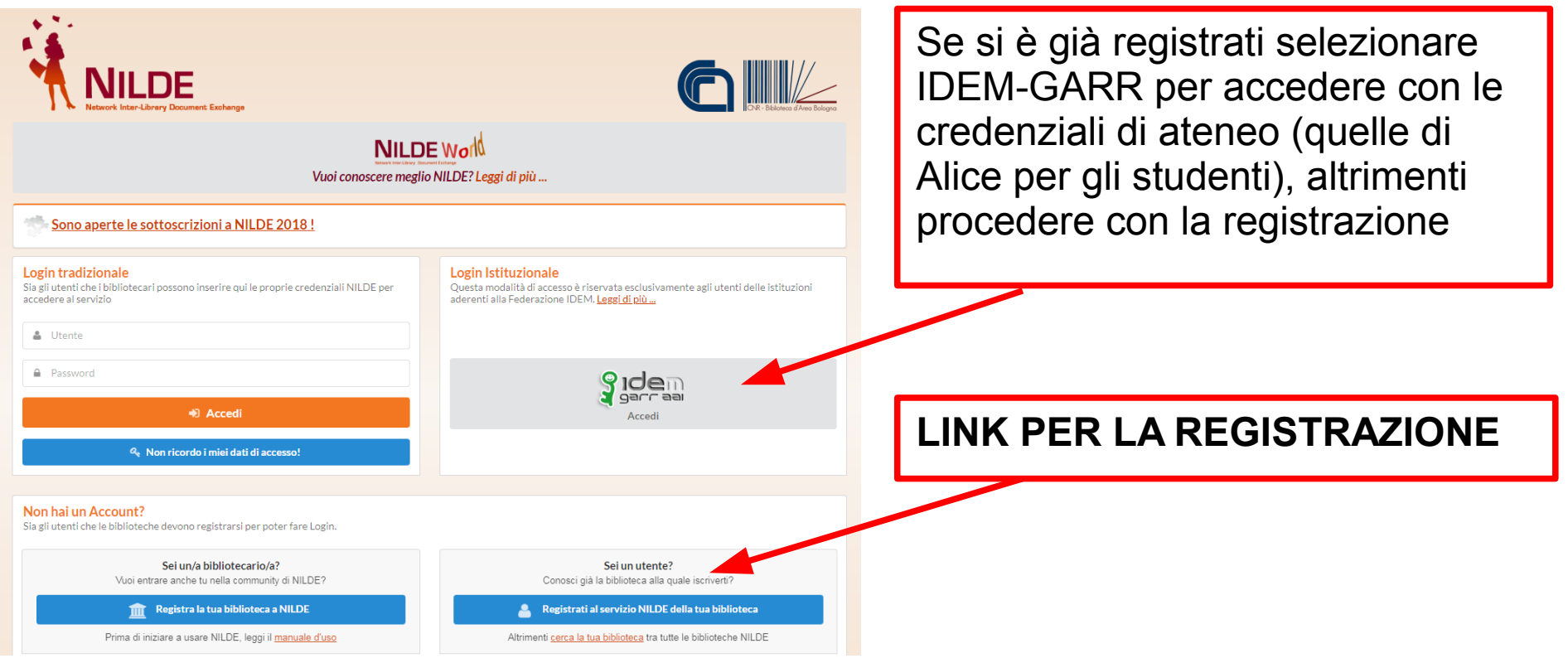

### Selezionare "Crea un account Utente"

09/12/2013 Convegno ACNP/NILDE 2014 a Trieste Vai al programma Leggi

**Archivi** 

#### A ▶ Registrazione

#### **Registrazione**

vork Inter-Library Document Exchange

Da quest'area è possibile procedere alla creazione di un Account NILDE.

#### **Biblioteche**

L'Account Biblioteca permette la gestione delle richieste di Document Delivery dei propri utenti e delle biblioteche del circuito NILDE.

#### Crea un account Riblioteca -

**Utenti** 

L'account Utenti permette di accedere al Gestore di Riferimenti Bibliografici di NILDE e al servizio di Document Delivery

Crea un account Utente >

lome | MyNILDE | NILDE World | Che cos'è | Chi siamo | Licenze

L'account istituzionale IDEM-GARR corrisponde alle credenziali di ateneo; per gli studenti sono le credenziali di Alice

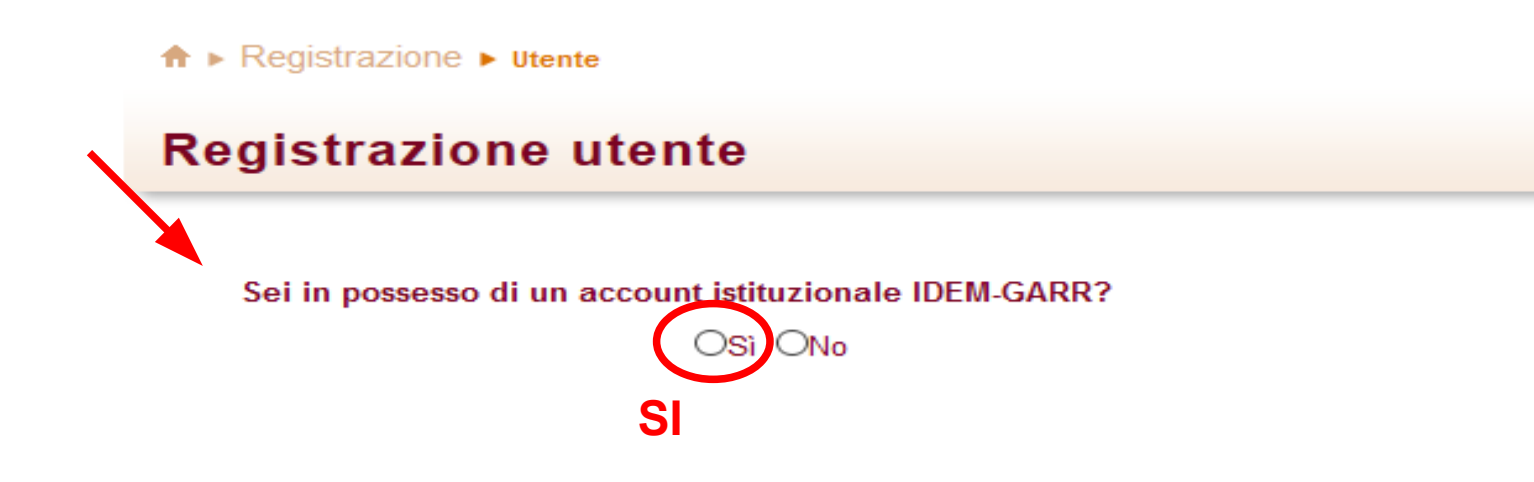

Guide e tutorial - SBA - Università di Pisa 3

## Selezionare la propria istituzione

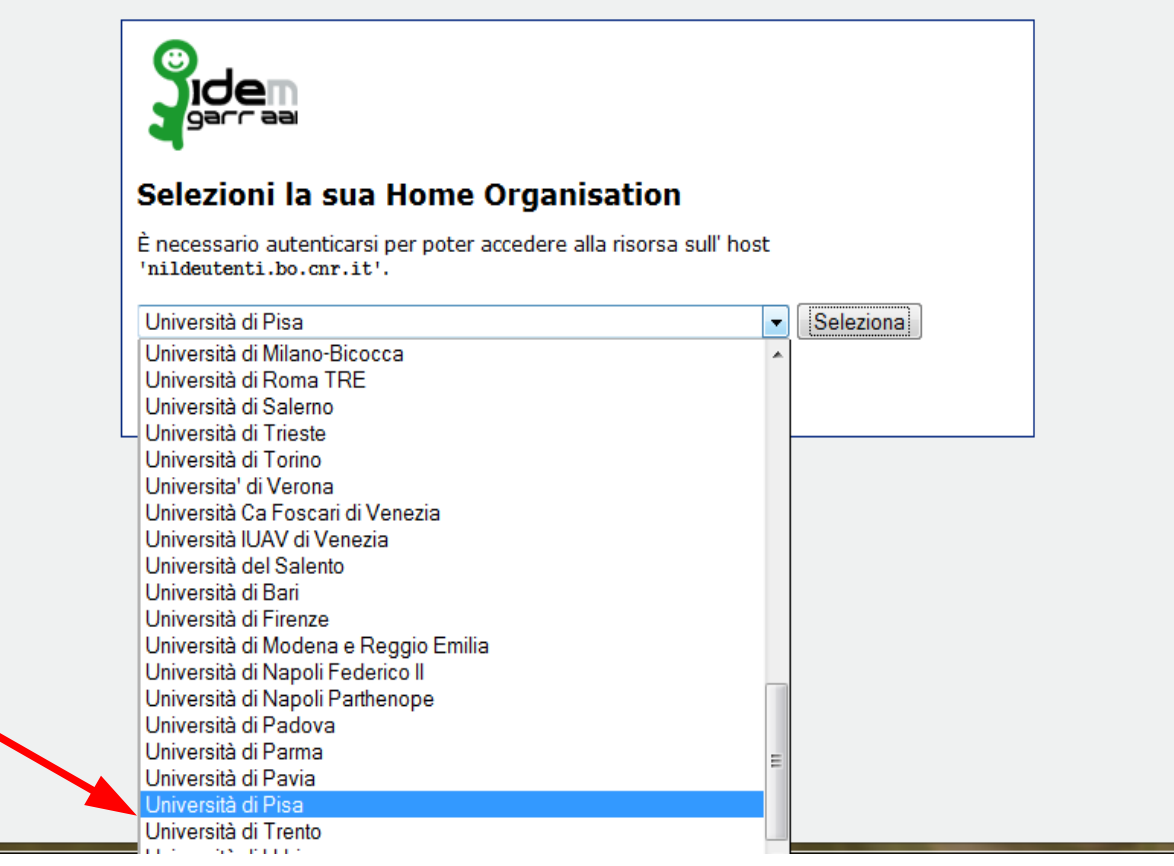

## Compilare i campi con le proprie credenziali

### **UNIVERSITÀ DI PISA**

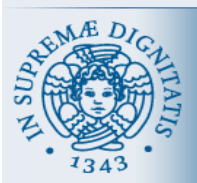

### **AUTENTICAZIONE UNIPI SSO** ACCEDI A NILDE UTENTI EROGATO DA BIBLIO AREA CNR BOLOGNA

#### Informazioni

L'Università di Pisa aderisce al servizio IDEM. la Federazione Italiana delle Università e degli Enti di Ricerca per l'Autenticazione e l'Autorizzazione.

Maggiori informazioni Supporto: idem@unipi.it.

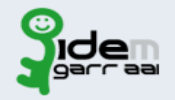

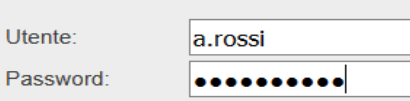

Credenziali di Ateneo

Invia

Annulla il mio precedente consenso alla "Carta di Identità Digitale" per il servizio Nilde Utenti erogato da Biblio Area **CNR Bologna** 

La Carta di Identità Digitale è l'insieme delle informazioni che il sistema rilascia al fornitore del servizio relative all'utenza (ad esempio nome, cognome, ecc..) che sta richiedendo l'accesso. Per ogni servizio, dopo il primo accesso o anche successivamente (nel caso si abbia selezionato di annullare il precedente consenso), sarà possibile visualizzare la propria "Carta di Identità Digitale" e decidere se procedere nel trasmettere le informazioni.

### Cliccare su registrazione

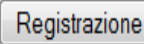

Se in passato sei stato già registrato a NILDE inserisci le tue vecchie credenziali nei box sottostanti e clicca su "Migrazione Account"

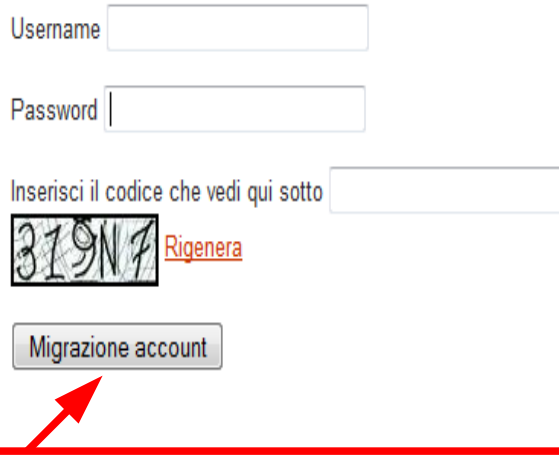

Si raccomanda di non duplicare gli account: la Biblioteca non abiliterà il secondo account e nel caso se ne abbia già uno con altro username e password è bene procedere alla migrazione verso quello con le credenziali IDEM-GARR.

Network Inter-Library Document Exchange

#### $\uparrow \bullet$  Registrazione  $\blacktriangleright$  Utente

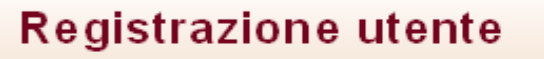

Sceali la tua biblioteca

O Biblioteca di Agraria Università di Pisa

O Pillicatura di antichistica - Università di Pisa ⊙ Biblioteca di Chimica Università di Pisa

O Pililioteca di Francmia Università di Pisa O Biblioteca di Farmacia Università di Pisa

O Biblioteca di Filosofia e Storia - Universita di Pisa

O Biblioteca di Ingegneria Università di Pisa

O Biblioteca di Matematica Informatica Fisica Università di Pisa

O Biblioteca di Medicina Veterinaria dell'Università di Pisa

O Biblioteca di Scienze Naturali e Ambientali di Pisa

O Biblioteca di Scienze politiche e sociali

O Centro documentazione servizi amministrativi. Università di Pisa

O Università di PISA Biblioteca di Lingue e letterature moderne 2 sezione di Anglistica

#### \* campi obbligatori

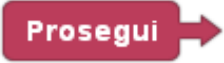

Selezionare la biblioteca a cui si afferisce dall'elenco di tutte le biblioteche **NILDE** appartenenti alla propria Istituzione

Home | MvNILDE | NILDE World | Che cos'è | Chi siamo | Licenze

Ribliotora d'Aroa

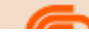

#### $\hat{\mathbf{n}}$   $\triangleright$  Registrazione  $\triangleright$  utents

### 8 blioteca: Biblioteca di Chimica Università di

#### **Registrazione utente**

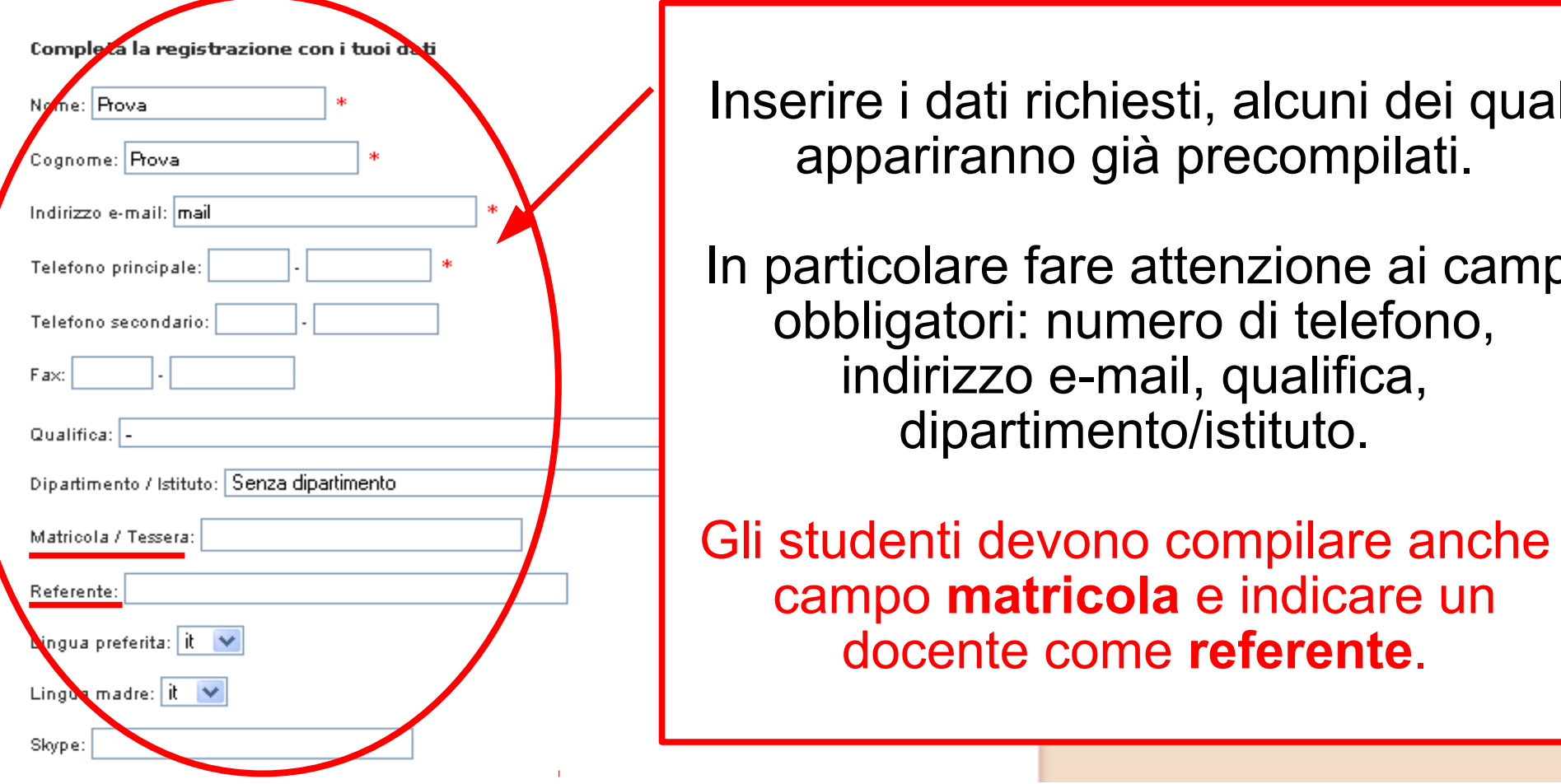

Inserire i dati richiesti, alcuni dei quali appariranno già precompilati.

In particolare fare attenzione ai campi obbligatori: numero di telefono, indirizzo e-mail, qualifica, dipartimento/istituto.

Gli studenti devono compilare anche il campo **matricola** e indicare un docente come **referente**.

 $\hat{\mathbf{n}}$   $\blacktriangleright$  Registrazione  $\blacktriangleright$  utente

### **Registrazione utente**

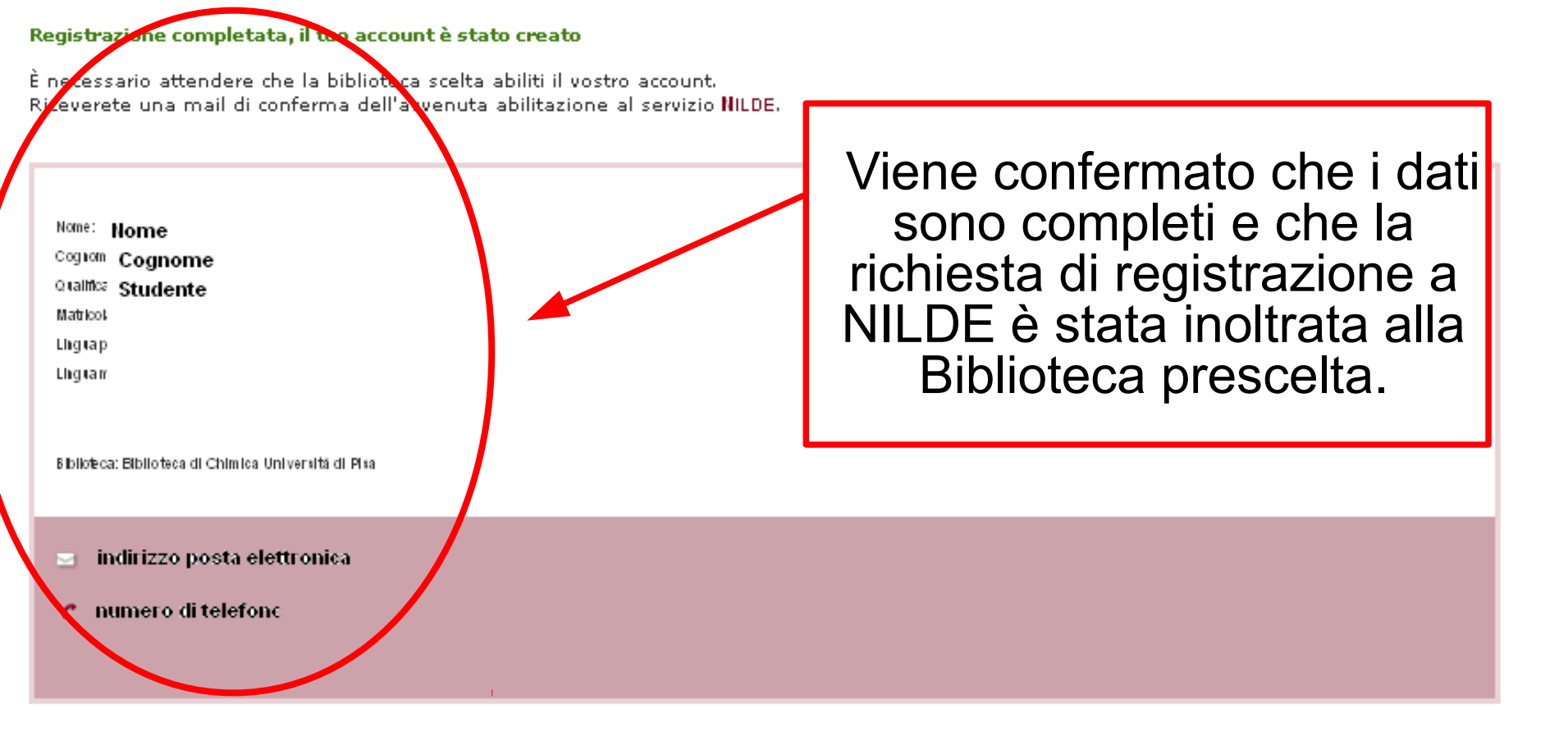

< Torna alla Home-page

> Stampa

### **La conferma definitiva dell'attivazione dell'utente arriverà dalla Biblioteca.**

### **Si potrà quindi procedere con le richieste**